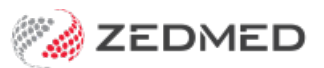

# Create a quote

Last Modified on 22/12/2023 11:14 am AEDT

Create a quote for a patient's services that can be saved, updated and used to create an invoice for the payer.

#### Create a quote

To create a new quote:

- 1. Open the [patient's](https://zedmed.knowledgeowl.com/help/find-a-patient) record.
- 2. Select **Quote** from the top menu.

The **New Invoice** screen will open.

- 3. In the **Payer** field, select the payer the quote is for.
- 4. Add the service's **item code** into the **Item#** field, then press **Tab** to populate the other fields.
- 5. Select **Add** to move the item to the **Services** section.
- 6. Repeat steps 4 and 5 to add any additional services.
- 7. Select **Suppress** to save the quote.

Use **Send to Patient**to email a copy of the quote.

Use **Print** to print a copy of the quote.

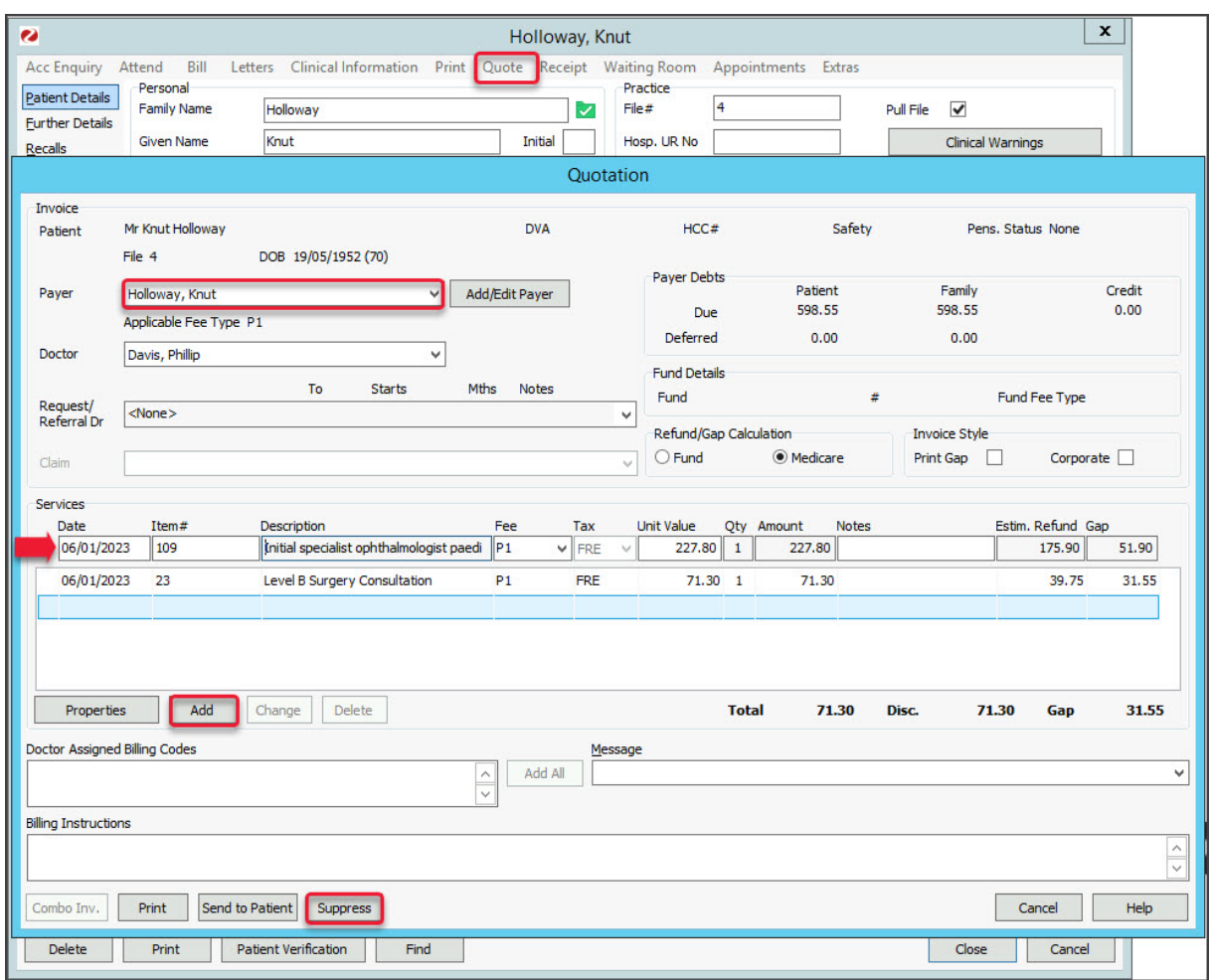

## View and update quotes

To access your quotes:

- 1. Open the [patient's](https://zedmed.knowledgeowl.com/help/find-a-patient) record.
- 2. Select **Acc Enquiry** from the top menu.

The **Account Enquiry** screen will open.

- 3. From the **Display Invoices** field, select**Quotes**
- 4. From the **Payer** field, select **All**.
- 5. Select the invoice.
- 6. Select **Re-Quote**.
- 7. Make the required updates:
	- To modify a service, select it and select**Change**. This will place the service into the editable fields.
	- To delete a service, select it and select**Change**, then select**Delete**.
- 8. Select **Suppress** to save the changes.

If you **Print** or **Email** a saved quote, it will say **Duplicate Quotation** on the quote. If you do not want this text, create another quote and print it before you close it.

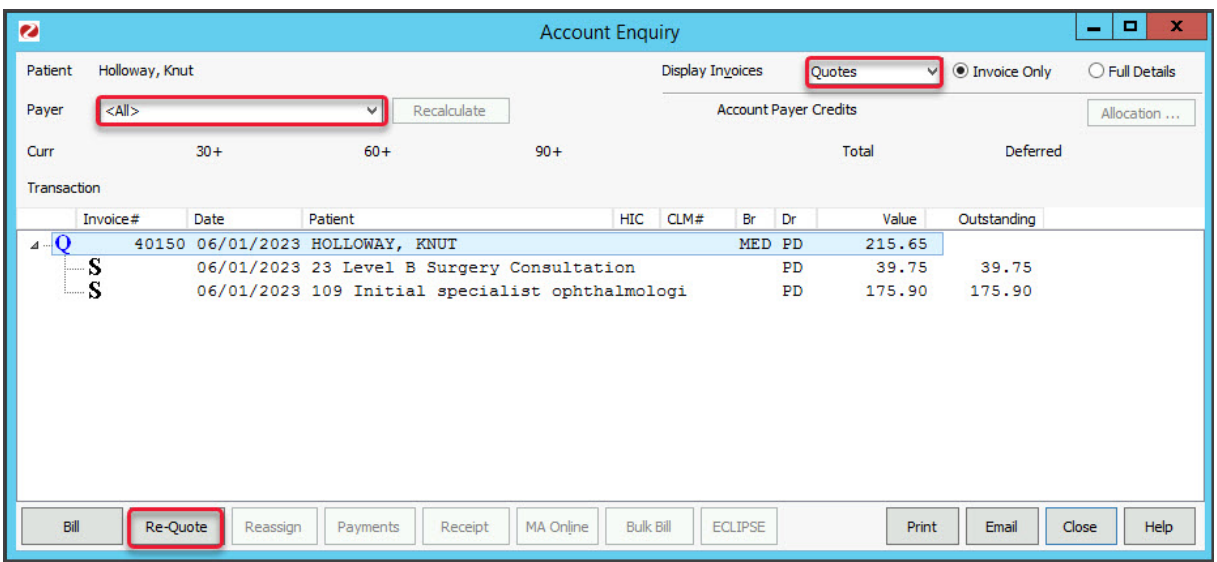

#### Bill from a quote

Use a quote to raise an invoice:

- 1. Open the [patient's](https://zedmed.knowledgeowl.com/help/find-a-patient) record.
- 2. Select **Acc Enquiry** from the top menu.

The **Account Enquiry** screen will open.

- 3. From the **Display Invoices** field, select**Quotes**
- 4. From the **Payer** field, select **All**.
- 5. Select the invoice.
- 6. Select **Bill**.

This will use the quote to raise an invoice. The original quote will still stay in the system.

7. Process the invoice and payment for the payer. For example, as a[private](https://help.zedmed.com.au/help/create-private-patient-invoice) patient or 3rd [party](https://help.zedmed.com.au/help/create-a-3rd-party-invoice).

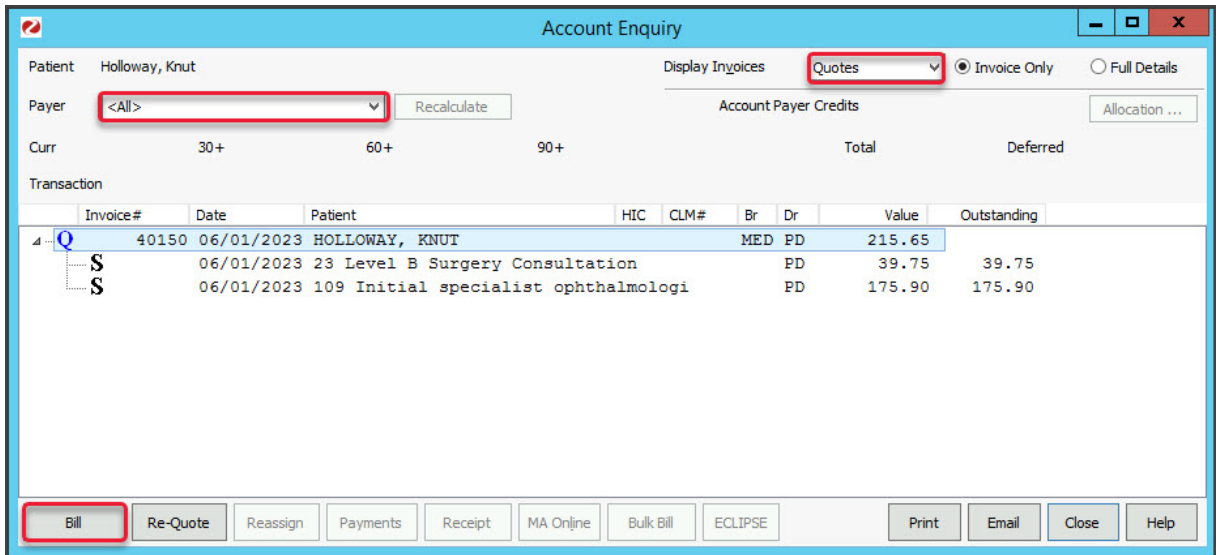

## Link a quote to a surgical booking

You can add a quote directly to a surgical procedure as explained in Step 12 of the Book a Surgical [Procedure](https://help.zedmed.com.au/help/book-a-surgical-procedure) guide.

Use the **Bill from a [quote](https://help.zedmed.com.au/help/create-a-quote#bill-from-a-quote)** steps above, if you want to use the quote liked to the surgical procedure to invoice the payer.

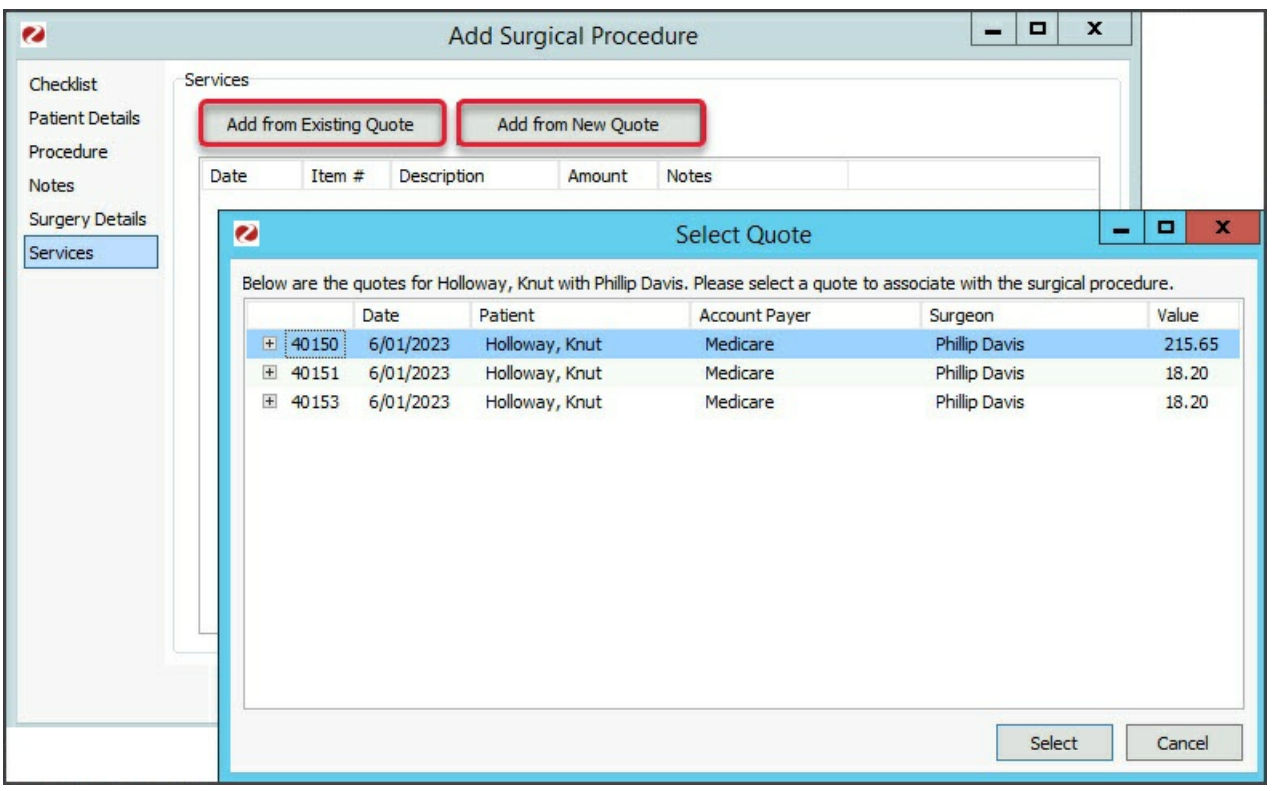